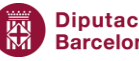

# **Manual Servei Impressió IT**

# Institut del Teatre

27/2/2024

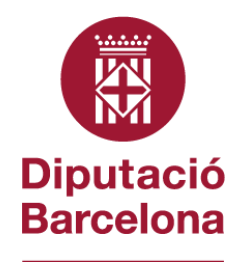

**Institut del Teatre** 

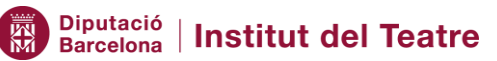

# Índex

# Índex de continguts

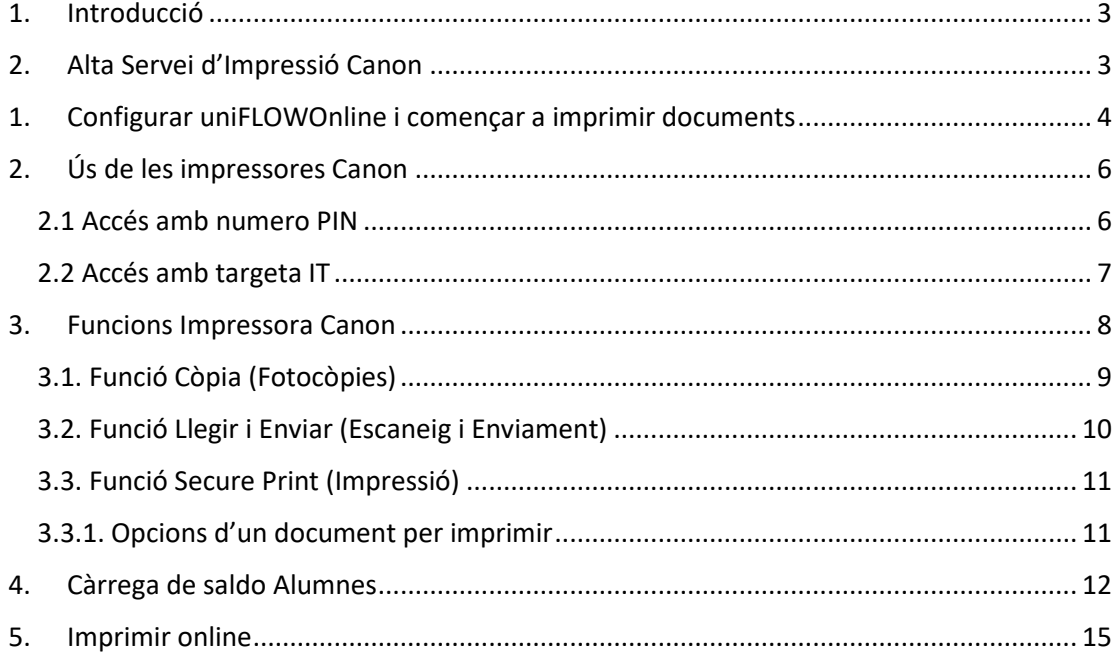

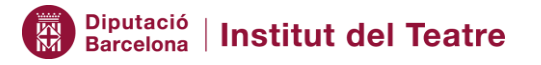

#### <span id="page-2-0"></span>1. Introducció

L'objecte d'aquest document és fer de guia pels usuaris de l'IT que utilitzen el servei d'impressió.

Des de la Subsecció de Tecnologies i Estratègia Digital hem desplegat un nou sistema d'impressió basat en el fabricant d'impressores CANON i utilitzant la solució del servei de UNIFlow integrada en els seus equips.

A continuació us descriurem les operacions més importants a nivell operatiu per poder treballar amb les impressores.

#### <span id="page-2-1"></span>2. Alta Servei d'Impressió Canon

Des de la Subsecció de Tecnologies i Estratègia Digital ens encarregarem de donar d'alta a tots els usuaris de l'Institut del Teatre de les tres seus.

Per confirmar que podeu fer ús de les noves impressores CANON, heu de rebre un correu amb les següents dades:

**Remitent:** *[noreply@institutdelteatre.eu.uniflowonline.com](mailto:noreply@institutdelteatre.eu.uniflowonline.com)* **Assumpte:** *uniFLOW Online: PIN de uniFLOW Online* **Contingut missatge:**

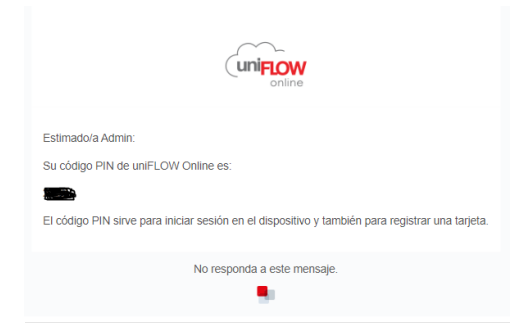

Amb aquest correu ja us confirmem que esteu donats d'alta en el servei d'impressió i podeu fer ús de les impressores de qualsevol de les seus de l'Institut del Teatre.

Es possible que aquest correu us arribi a la carpeta de "Correu Brossa", doneu una ullada per confirmar que no apareix allà, i si és el cas, si us plau el moveu a la safata d'entrada o a la carpeta que considereu i el més important, memoritzeu el codi PIN.

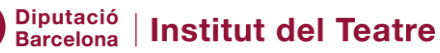

#### <span id="page-3-0"></span>1. Configurar uniFLOWOnline i començar a imprimir documents

Abans de començar a imprimir i per acabar la instal·lació en els vostres equips, és important que si veieu la nova impressora IT\_CANON, reinicieu un cop el vostre portàtil o PC.

La nova cua d'impressió es diu IT\_CANON, la trobarem des de qualsevol dels aplicatius que tenim instal·lat en el nostre equip corporatiu i volem imprimir qualsevol document.

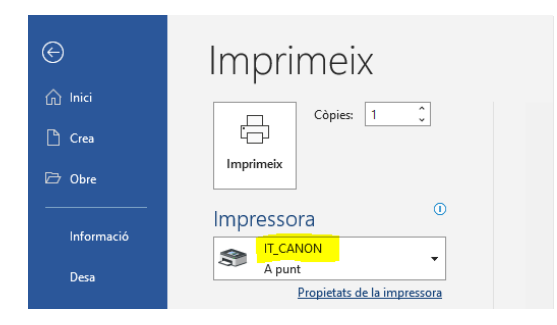

En lloc de seleccionar com a predeterminada IT\_LEXMARK, seleccionem IT\_CANON

Aquesta nova cua d'impressió apareix automàticament en els equips corporatius. Trobareu una nova aplicació client instal·lada que es diu uniFLOW SmartClient i que és la responsable de la gestió del nou servei d'impressió.

El primer cop que utilitzeu el nou servei d'impressió apareixerà la següent pantalla.

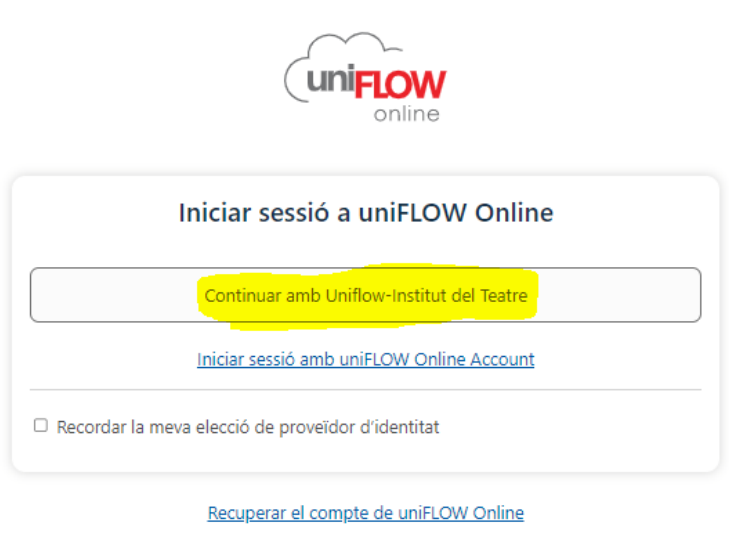

Necessita ajuda?

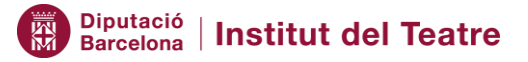

On caldrà que feu clic a l'ultima opció: "Continuar amb Uniflow-Institut del Teatre".

Després apareixeran una finestra mes on nomes caldrà que feu clic a "Iniciar"

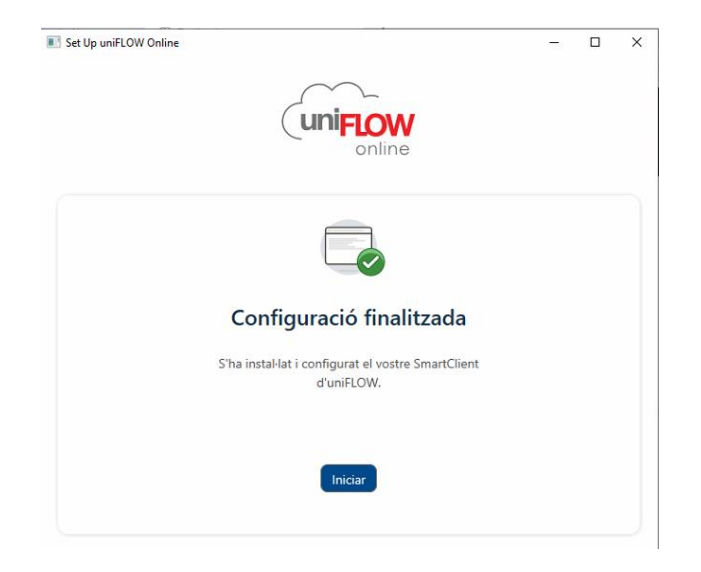

I una finestra del navegador que podreu tancar:

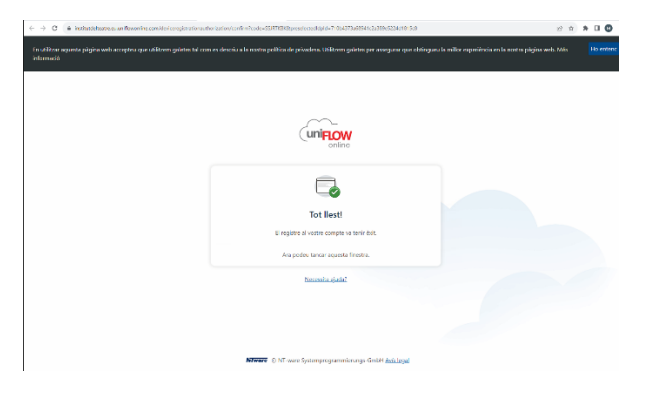

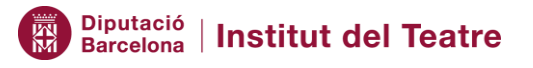

#### <span id="page-5-0"></span>2. Ús de les impressores Canon

Les impressores Canon disposen de dos opcions de fer login amb el nostre usuari de l'IT:

- mitjançant el PIN que hem rebut en el correu i s'explica en el punt 2.1 d'aquest document.
- mitjançant la targeta de l'IT que s'haurà de registrar la primera vegada i s'explica en el punt 2.2 d'aquest document.

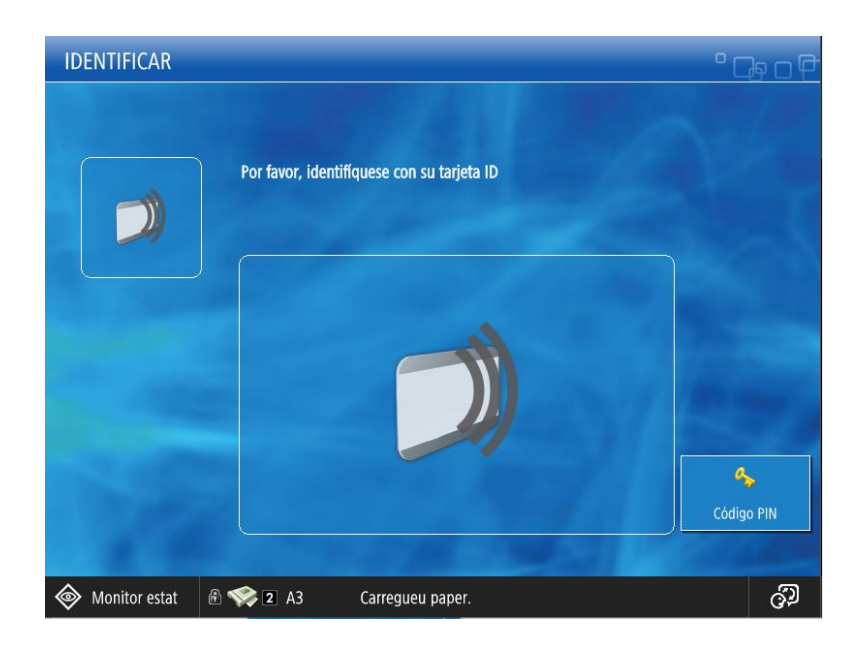

#### <span id="page-5-1"></span>2.1 Accés amb numero PIN

Per accedir a la impressora amb el nostre número PIN personal, hem de seleccionar a la pantalla principal el botó "Código PIN", s'habilita un teclat a la part dreta de la pantalla on introduirem els 4 dígits i després seleccionarem el botó "Iniciar Sessió". Ja hem fet login amb el nostre usuari i veurem el nostre correu a la part de dalt dreta de la pantalla.

Aquesta opció és molt útil si se'ns oblida la targeta o no la portem a sobre i volem recollir un treball d'impressió, escanejar o realitzar altra operació.

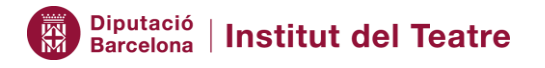

#### <span id="page-6-0"></span>2.2 Accés amb targeta IT

La primera vegada que volem utilitzar la impressora Canon amb la targeta, s'haurà de registrar i ens farà falta el nostre numero PIN (què hem rebut en el correu).

El procés és apropar la targeta al lector, i apareixerà la següent pantalla amb el missatge:

*"Su tarjeta de ID es desconocida. Identifiquese con el código de identificación temporal (TIC) o el código de registro de tarjeta (CRC)"*

Hem d'introduir el codi PIN mitjançant el teclat que tenim a la part dreta i seleccionarem el boto "Inici de Sessió"

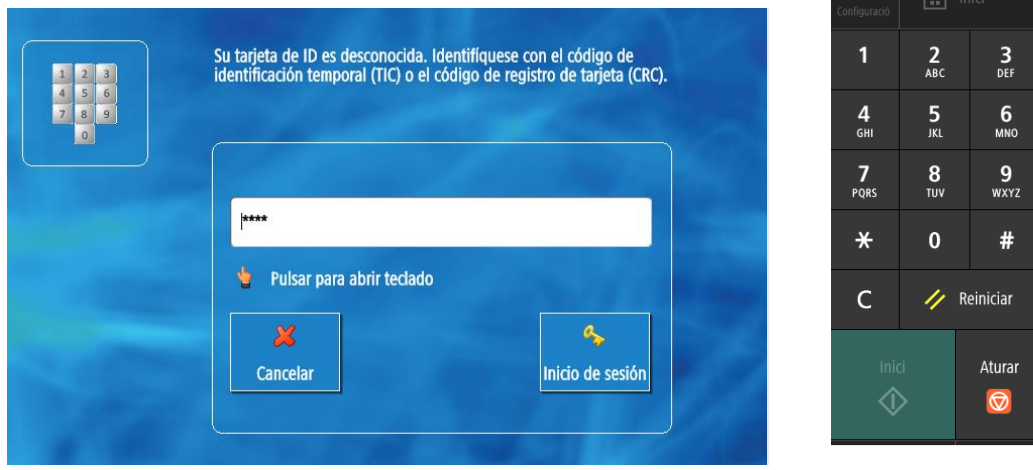

Això només es farà una vegada, després ja podem accedir des de qualsevol d'aquestes dues formes:

- PIN (sense targeta)
- Targeta IT (sense PIN)

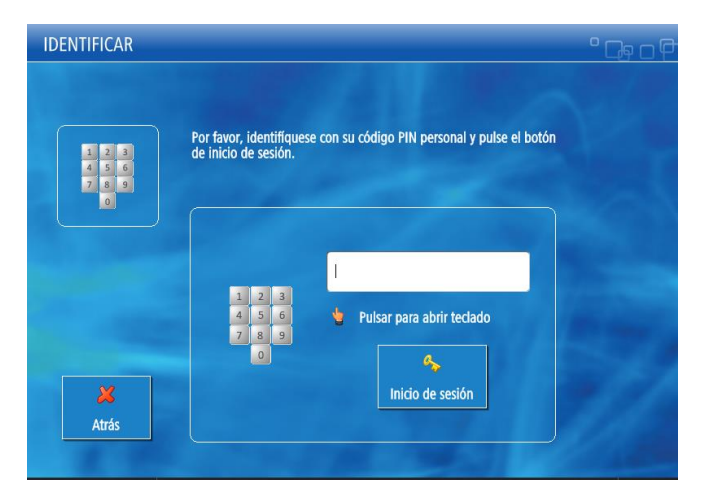

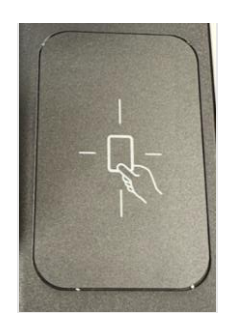

Z.

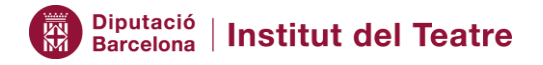

#### <span id="page-7-0"></span>3. Funcions Impressora Canon

Després de validar-nos a la impressora amb PIN o targeta, apareix la següent pantalla:

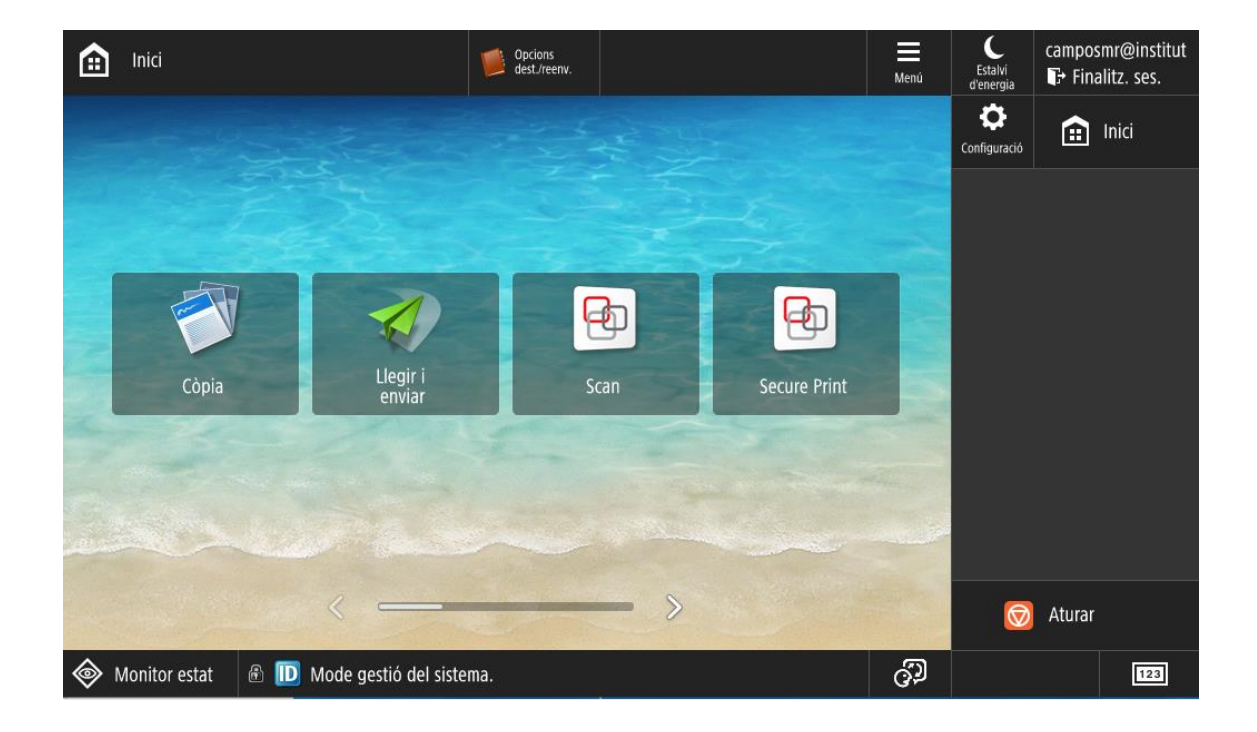

Menú d'opcions disponibles a la pantalla principal

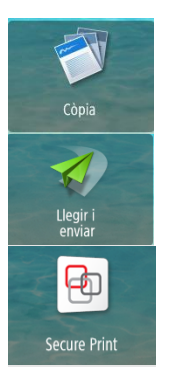

**Còpia: Funció de còpies**

**Llegir i enviar:** Funció d'escaneig i enviament.

**Secure Print:** Funció d'impressió de documents

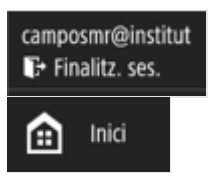

Botó per finalitzar la nostra sessió

Botó per anar a la pantalla principal

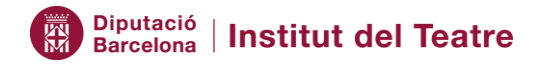

### <span id="page-8-0"></span>3.1. Funció Còpia (Fotocòpies)

Quan accedim a la funció de Còpia veiem la següent pantalla:

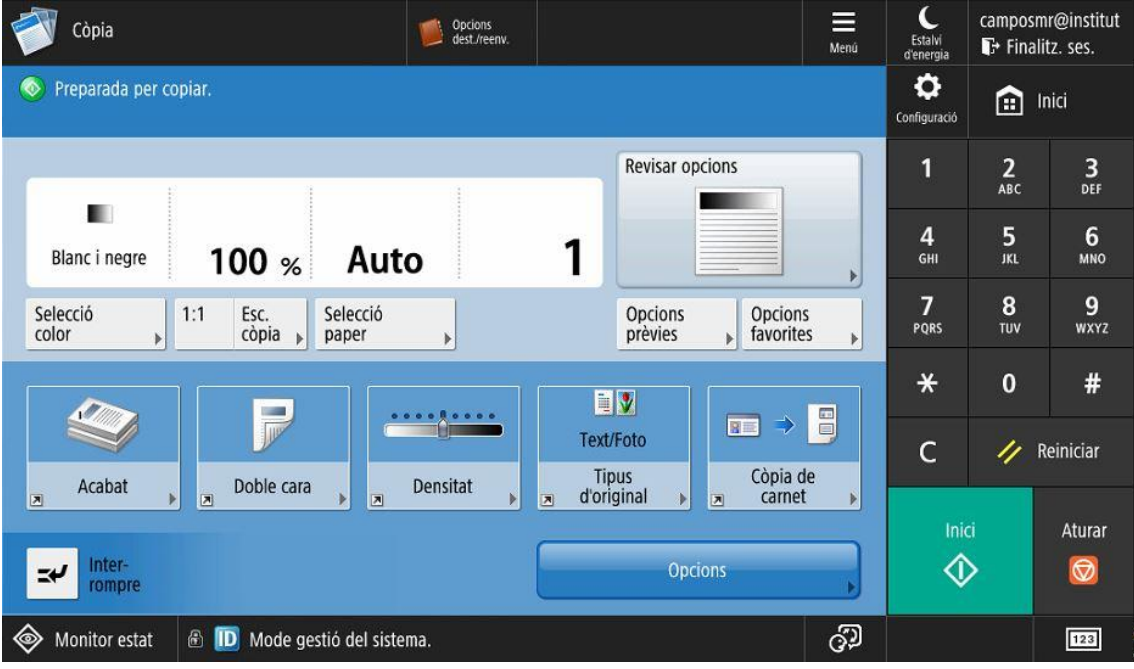

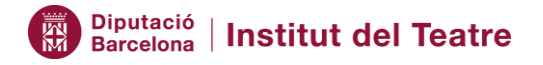

#### <span id="page-9-0"></span>3.2. Funció Llegir i Enviar (Escaneig i Enviament)

camposmr@institut<br>■ Frinalitz. ses. Llegir i<br>
enviar  $\equiv$  $L$ <br>Estate Opcions<br>dest./reenv  $\ddot{\mathbf{o}}$  $\Delta$  Especifiqueu les destinacions  $16/052023$ <br> $11:13$  $\bigoplus$  Inici Opcions<br>prèvies Opcions<br>favorites  $\frac{2}{\text{ABC}}$  $\frac{3}{\pi}$  $\blacklozenge$ **Mato**<br>(Color/Gris)  $\frac{4}{\epsilon_{\text{HII}}}$  $\frac{5}{10}$  $6$ <sub>MNO</sub> Llibreta<br>d'adrece Nova<br>destinació 300x300 ppp Accés ràpid ▒  $\frac{7}{PQRS}$  $\frac{8}{\pi}$  $\frac{9}{\text{wxyz}}$ **石** Mida automàtica Enviar-me PDF (Compacte)  $\ast$  $#$ à Original de<br>doble cara  $\mathsf{C}$  $\gamma$  Reinician  $\triangleq$ Especificar<br>destinacions  $\frac{a}{c}$ Originals de<br>diferent mida Aturar Opcion:  $\circledcirc$ Monitor estat | 8 **E** S'està usant Ús remot இ  $\boxed{123}$ 

Quan accedim a la funció de "Llegir i Enviar" veiem la següent pantalla:

Aquestes son les opcions que disposem per configurar l'escaneig.

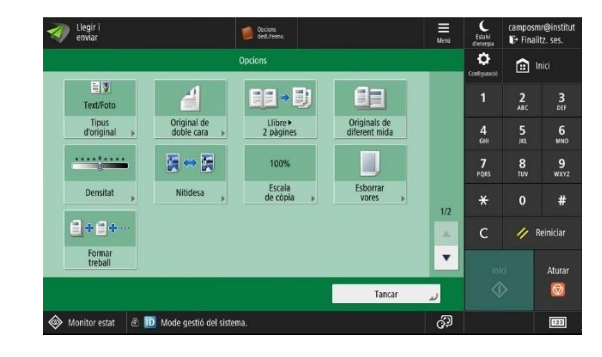

 $\overline{\mathscr{L}}$  Legir

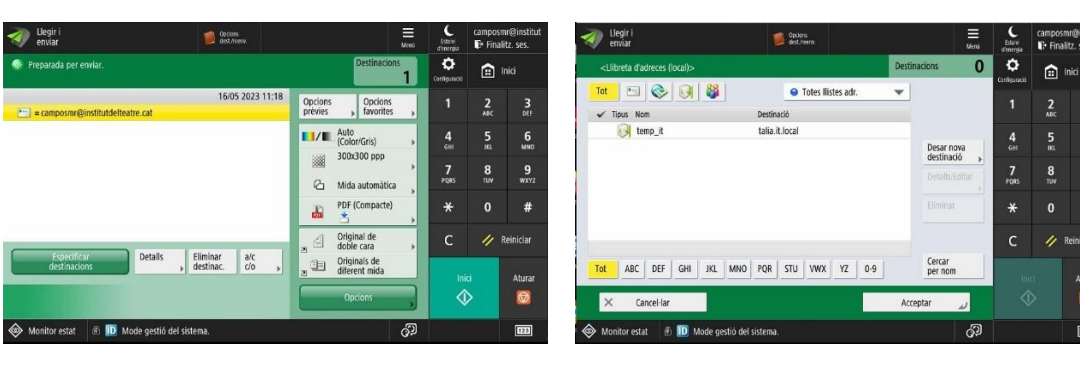

#### Opció Enviar-me per correu en el establec de varxa de xarxa de xarxa

#### Altres opcions d'enviament

 $\frac{3}{10}$ 

 $\frac{6}{100}$ 

 $\frac{9}{2000}$ 

 $\ddot{ }$ 

 $\overline{6}$ 

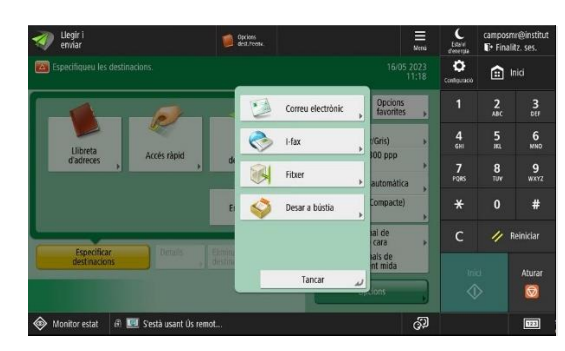

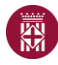

## **Diputació | Institut del Teatre**

#### <span id="page-10-0"></span>3.3. Funció Secure Print (Impressió)

Quan accedim a la funció de "Impressió Segura" veiem la següent pantalla on apareixeran els treballs en format llista que hem enviat a imprimir des de la nostre compte

Per cada treball podem :

- **Imprimir:** Hem de seleccionar amb el dit a la pantalla tàctil el treball.
- **Imprimir + Eliminar:** Hem de seleccionar amb el dit a la pantalla tàctil el treball.
- **Eliminar**

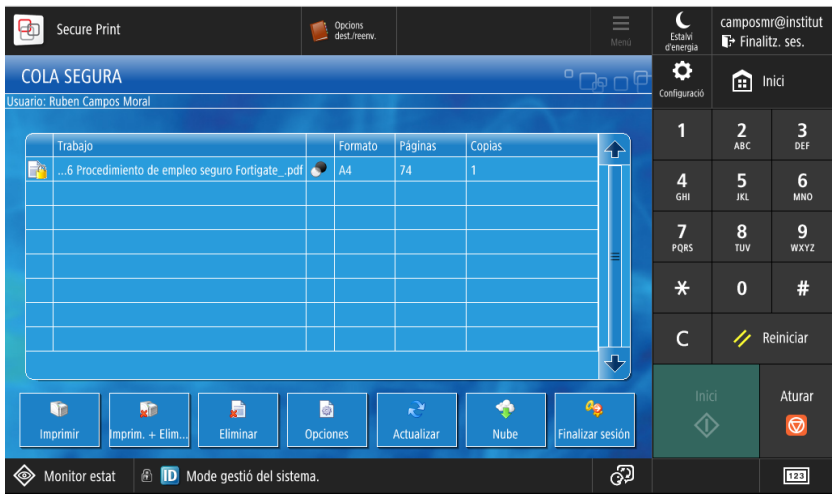

A la part de baix trobem les següents icones:

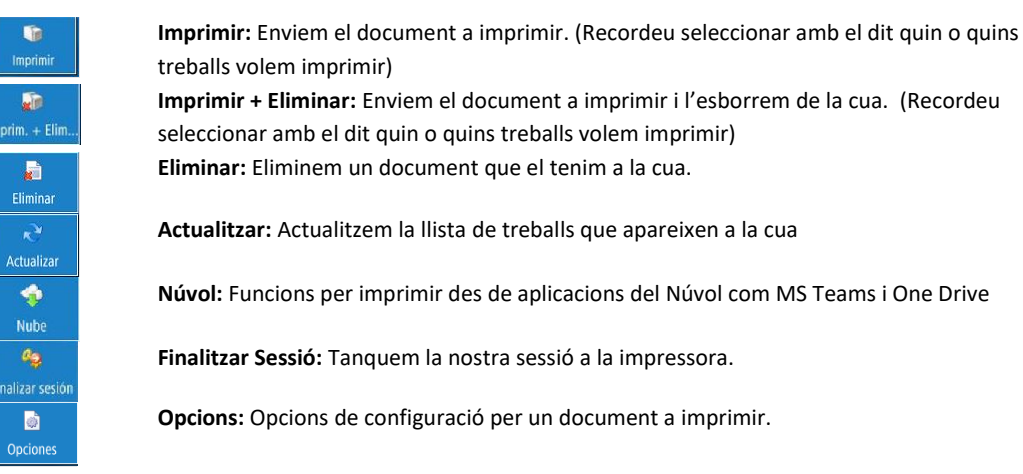

#### <span id="page-10-1"></span>3.3.1. Opcions d'un document per imprimir

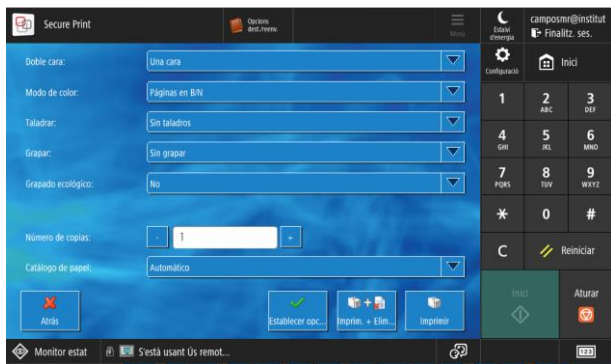

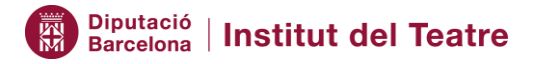

#### <span id="page-11-0"></span>4. Càrrega de saldo Alumnes

Els alumnes de l'IT tenen a la seva disposició el servei de PayPal i de pagament amb targeta de crèdit per carregar saldo en el seu pressupost disponible per imprimir.

Per carregar saldo hem d'accedir al següent enllaç:

[https://institutdelteatre.eu.uniflowonline.com](https://institutdelteatre.eu.uniflowonline.com/)

Accedir al menú de l'esquerra opció: Extensions

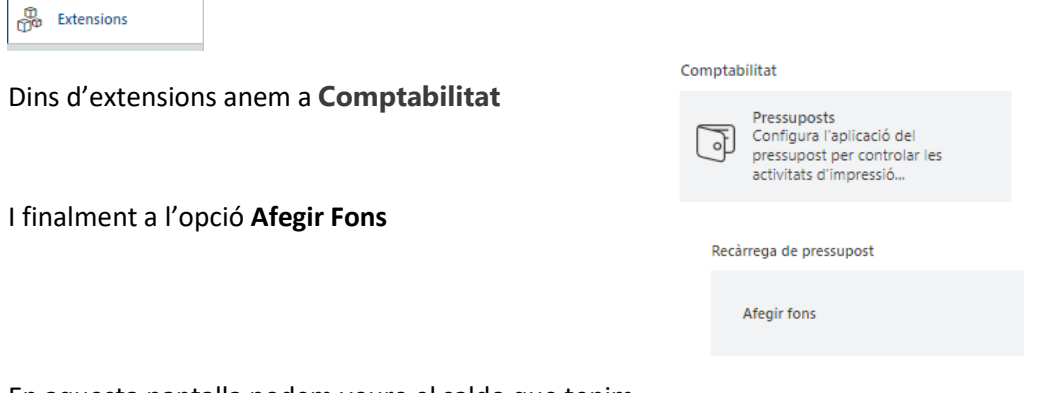

En aquesta pantalla podem veure el saldo que tenim

en els nostres moneders i l'opció de carregar saldo

addicional mitjançant la integració de PayPal on podem pagar amb un compte de PayPal o pagar directament amb targeta si no volem utilitzar un compte PayPal.

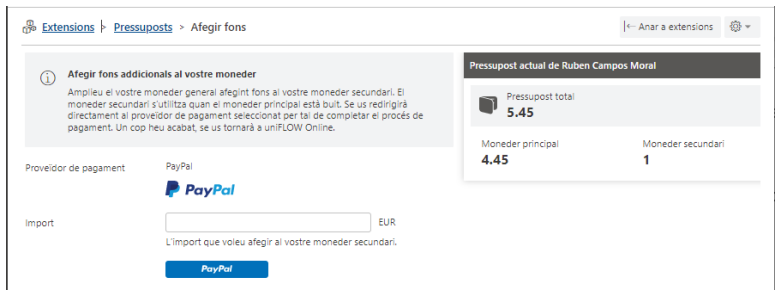

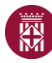

## Diputació | Institut del Teatre

Introduïm l'import que desitgem carregar i seleccionem el botó blau de "PayPal",

S'obrirà un formulari com el que tenim a la dreta.

Si disposem de compte de PayPal, introduïm el comte de correu associat, si no, seleccionem l'opció de "Pagar amb targeta de crèdit" sense crear Compte de PayPal.

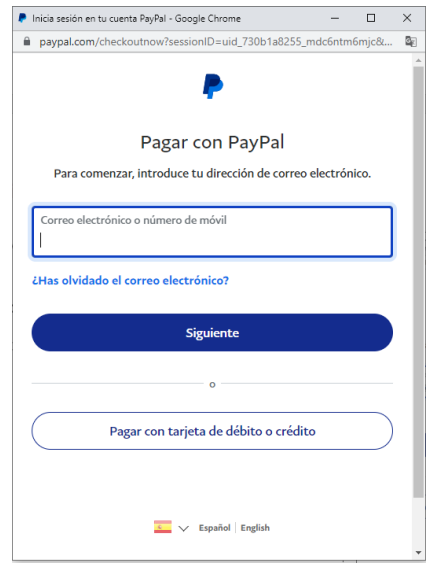

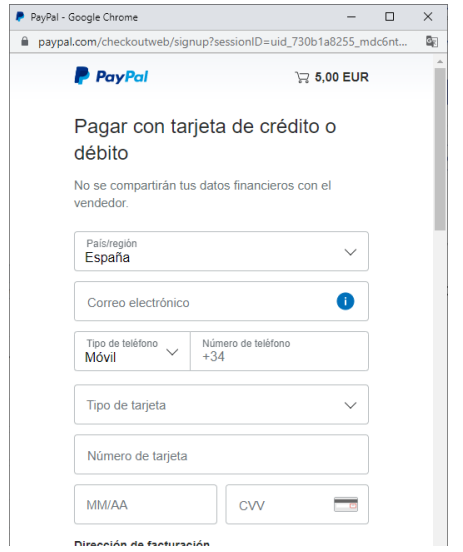

PayPal ens demana les següents dades per fer el pagament amb targeta i poder realitzar la carrega de saldo.

Al final del formulari PayPal ofereix la possibilitat de crear un compte de PayPal per les properes operacions. Si no volem crear un compte de PayPal i només volem fer el pagament amb targeta de crèdit, desmarquem el switch de "Crear compte PayPal" i seleccionem l'opció de "Continuar com s usuari convidat"

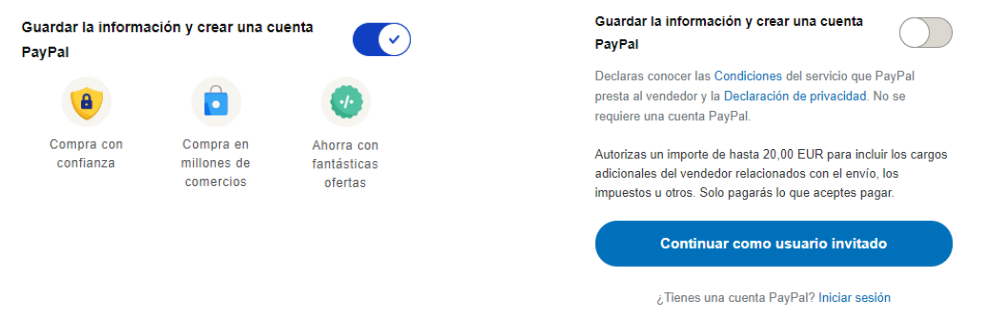

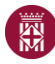

## Diputació | Institut del Teatre

Després de confirmar el formulari anterior, dependrà del nivell de seguretat que tenim configurat amb la nostra targeta, però és possible que ens demani confirmació per autoritzar l'operació tal com es mostra a la següent imatge

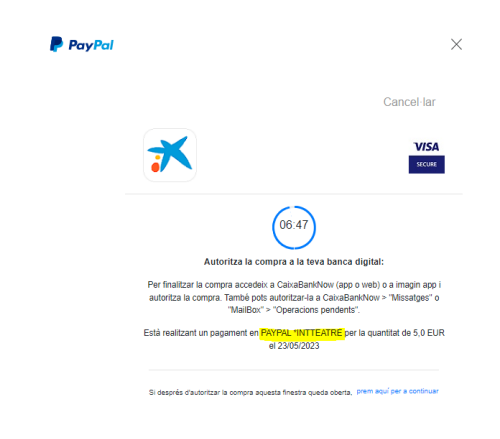

Després de confirmar les dades, veurem a pantalla la confirmació del nou saldo afegir i rebrem un correu amb la informació de la transacció realitzada.

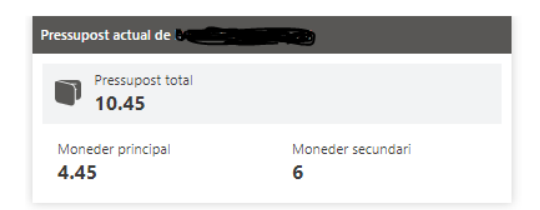

**Remitent:** *[noreply@institutdelteatre.eu.uniflowonline.com](mailto:noreply@institutdelteatre.eu.uniflowonline.com)* **Assumpte:** *uniFLOW Online: Pressupost actualitzat* **Contingut missatge:**

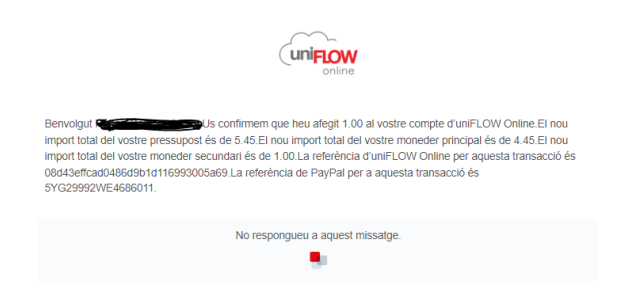

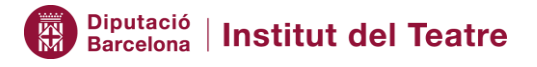

#### <span id="page-14-0"></span>5. Imprimir online

Si som usuaris de l'Institut del Teatre i estem en un ordinador personal o en un ordinador de la casa que no funciona el programa Uniflow, tenim la opció de poder imprimir directament des de l'entorn web (tenint en compte que no podem configurar paràmetres de impressora, ens agafa la configuració per defecte)

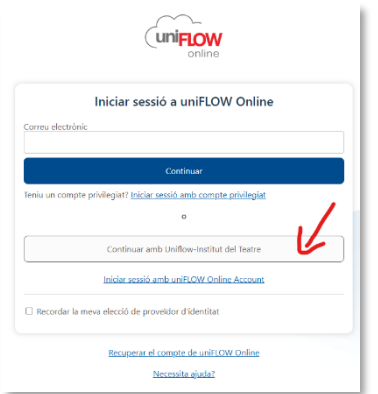

- 1. Un cop entrem a "continuar amb uniFLOW Online Account"
- 2. Anem a buscar "iniciar impresión"

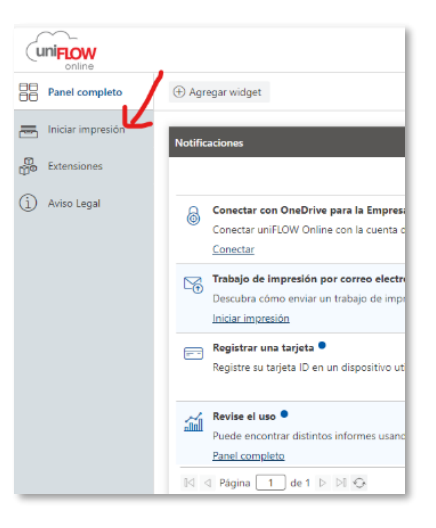

Quan fem aquesta selecció ens obra una pàgina on podem veure un requadre on diu "Enviar arxivo mediante arrastrar y soltar" , en aquesta zona és on hem de vincular el fitxer.

Podem veure dos opcions:

- 1. Arrastrar un fitxer
- 2. Seleccionar un fitxer

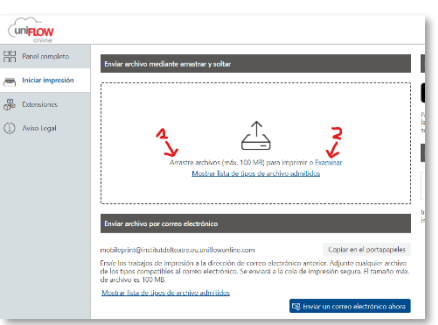

Un cop hem fet una de les dues opcions ja podem anar amb la targeta a qualsevol de les impressores de l'Institut del Teatre i podrem treure el document que hem enviat a imprimir.